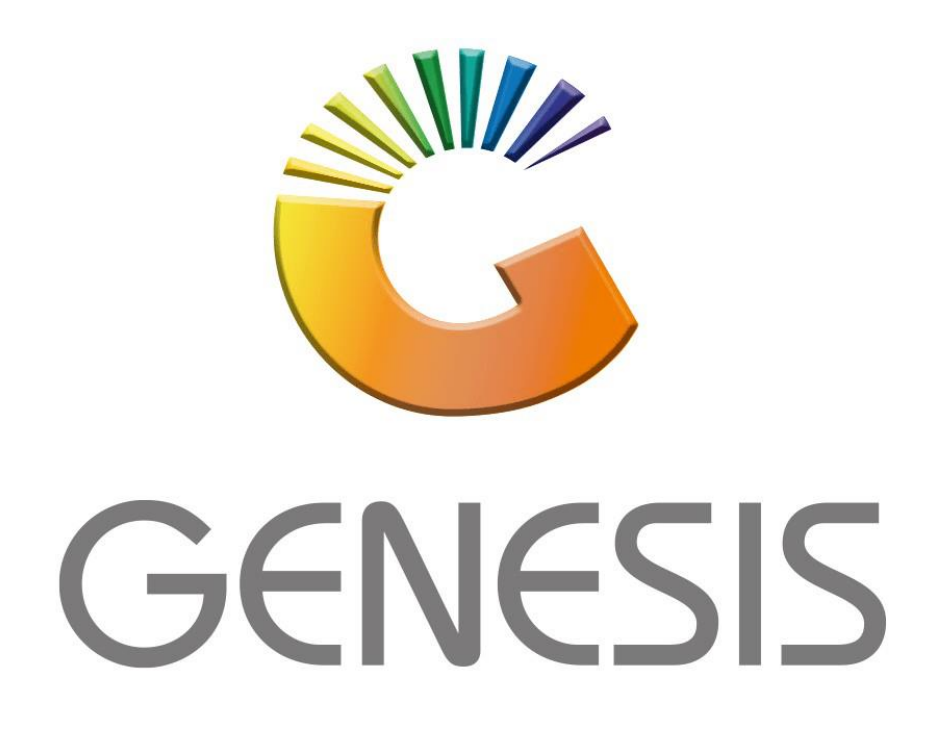

## **Genesis Cashbook Txan Types**

*MRJ Consultants*

*Bondev Office Park, 140 Cattle Egret Rd, Eldoraigne, Centurion, 0171*

*Tel: (012) 654 0300*

*Mail[: helpdesk@mrj.co.za](mailto:helpdesk@mrj.co.za)*

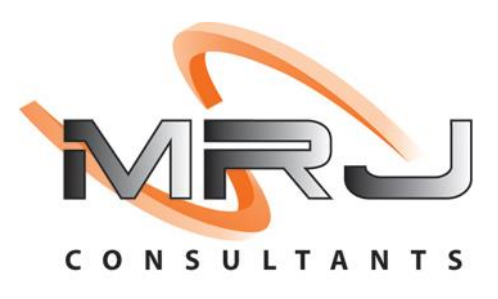

1. **Open** Genesis Menu.

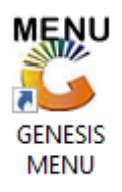

2. Type **User code** and **Password.**

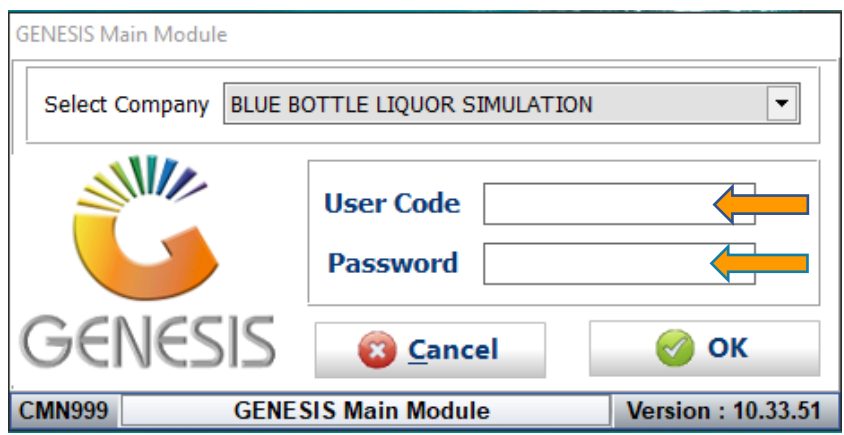

3. Open **General Ledger** from the Main menu.

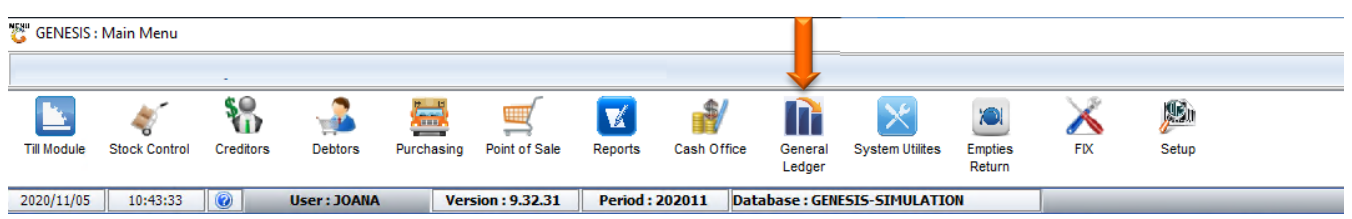

4. In **General Ledger, Master Files** Then **Cashbook Txan Types**

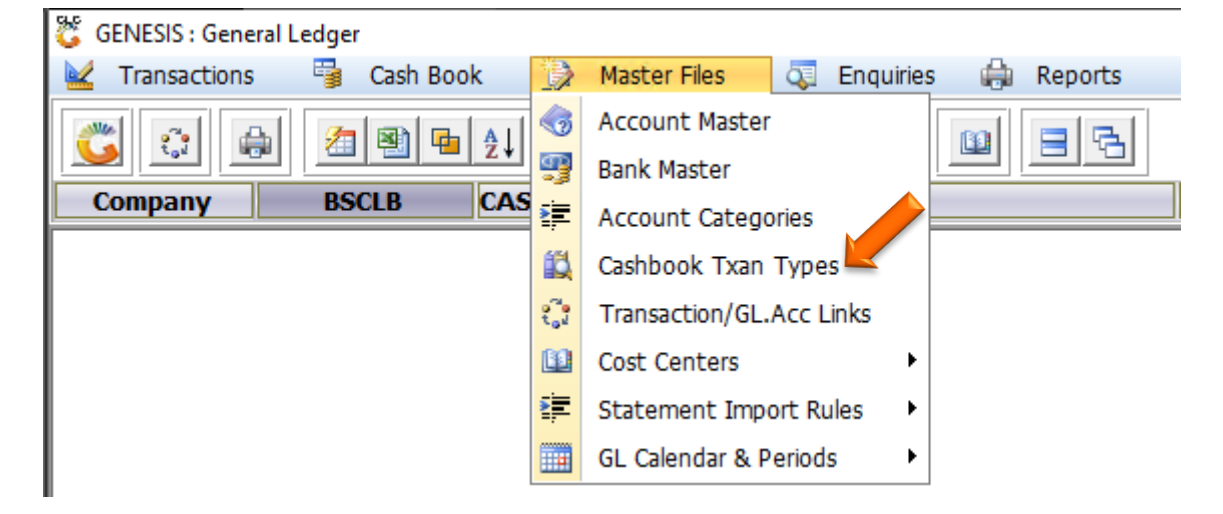

## **HOW TO ADD A NEW TRANSACTION TYPE.**

Once open the following window will display on your screen:

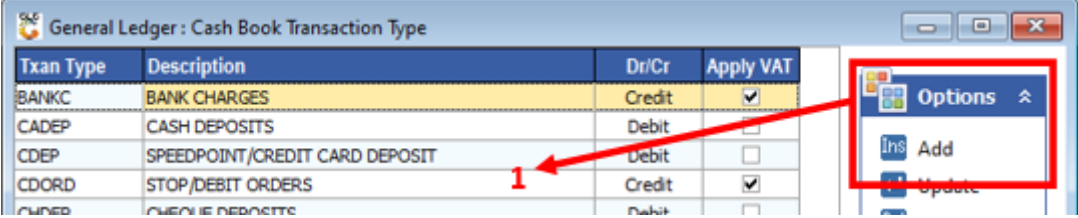

## 1) Press **Insert** or click on the **Add** option.

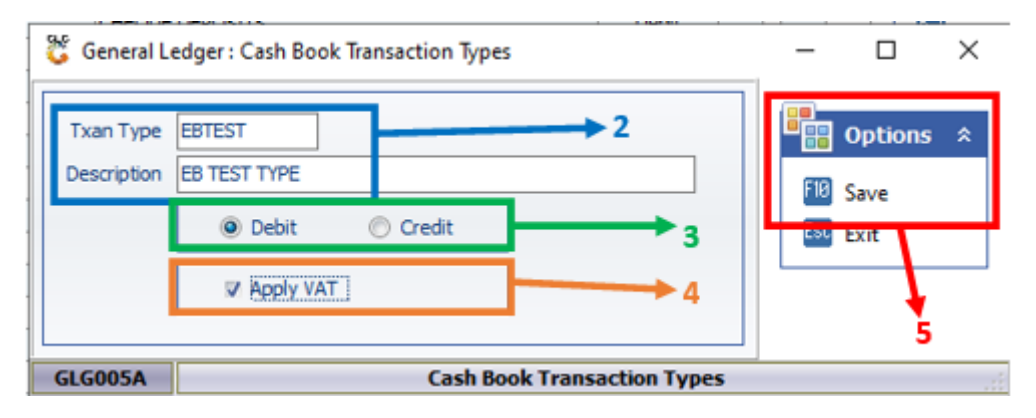

- 2) Type the Txan Type & Description.
- 3) Select whether this transaction will be Debit or Credit.
- 4) Tick the box if VAT is applicable.
- 5) Press **F10** or click on the **Save** option.